# **Web出願手順書**

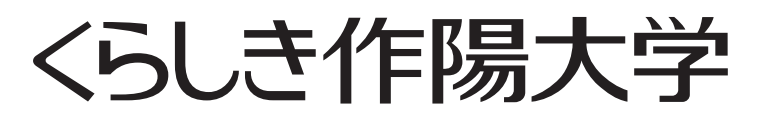

音楽学部/食文化学部/子ども教育学部

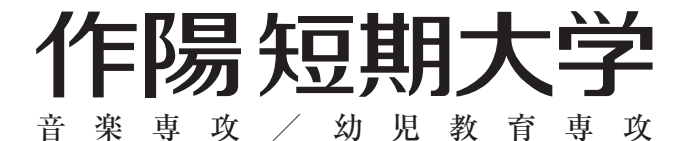

# インターネット出願の流れについて

# **くらしき作陽大学・作陽短期大学の入試は全てインターネット出願です**

#### □インターネット出願による出願の流れ

 **インターネットに接続されたパソコンやスマートフォン,プリンター等を準備ください。**

インターネットに接続する環境がない場合**は,高等学校の先生等に相談してください。**

 **相談できない場合は本学入試広報室へお問い合わせください。**

#### 必要なインターネットの環境

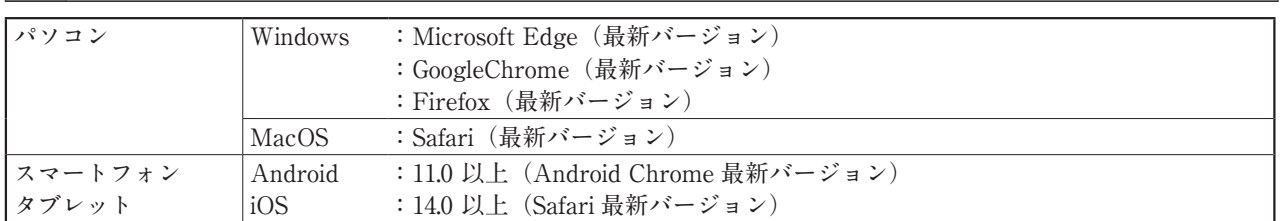

**※ブラウザの設定について**

 **どのウェブブラウザでも,以下の設定を行う必要があります。**

 **・JavaScript を有効にする。**

 **・Cookie を有効にする。**

**※セキュリティソフトをインストールしている場合,インターネット出願が正常に動作しない場合があるので注意し てください。セキュリティソフトについては,各メーカーのサポートセンターにお問い合わせください。 ※メールアドレスについて**

**ユーザー登録の際,メールアドレスの入力が必要となります。フリーメール(Gmail や Yahoo! メールなど)や携 帯電話のアドレスで構いませんが,携帯メールの場合はドメイン(@ksu.ac.jp,@postanet.jp)を受信指定してく ださい。**

 **出願登録完了時・入学検定料支払い完了時に,登録したメールアドレスに確認メールが自動送信されます。**

# │ 入試日程

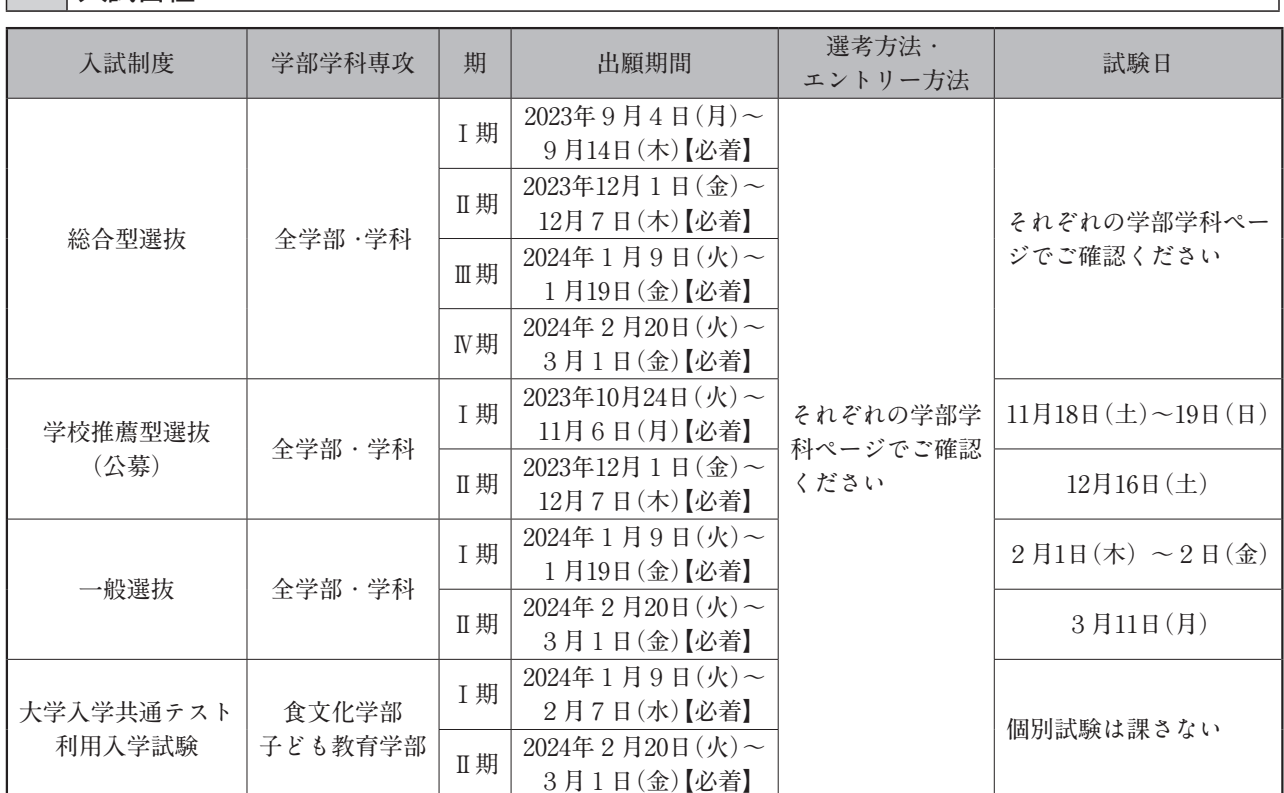

**※出願は出願期間に①出願登録・②入学検定料の支払い・③出願書類の郵送をすることによって完了となります。 ①②③のいずれかが行われなかった場合は出願が受け付けられないので十分注意してください。入学検定料支払い の期限を過ぎた場合,登録した内容での入学検定料支払いを(コンビニ等で)行うことができなくなります。**

## STEP 1 アカウント作成と出願登録

【アカウント作成】**次の手順に従ってアカウントの作成をする。**

 **①くらしき作陽大学・作陽短期大学ホームページにアクセス。**

# **https://www.ksu.ac.jp/admissions**

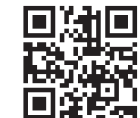

 **②「インターネット出願」のバナーをクリックして出願ページを開く。**

 **③ Post@net のログイン画面より**「新規登録」**ボタンをクリック。** 

 **④利用規約に同意した後,メールアドレス・パスワードを入力して**「登録」**ボタンをクリック。**

 **⑤入力したメールアドレス宛てに,仮登録メールが届く。**

 **⑥仮登録メールの受信から**60分以内**にメール本文のリンクをクリックして登録を完了させる。**

#### 【ログイン】**次の手順に従ってログインし,お気に入りの学校を登録する。**

 **①メールアドレス・パスワードを入力して**「ログイン」**ボタンをクリックすると,登録したメールアドレスに認証コー ドが届くので,入力しログインする。**

 **②「学校一覧」から**「くらしき作陽大学」「作陽短期大学」**を検索する。**

【出願登録】**「出願登録」ボタンをクリック後,画面の指示に従って登録する。**

 **※入学検定料の割引が適用される場合でも,一度に出願登録する必要があるので注意すること。**

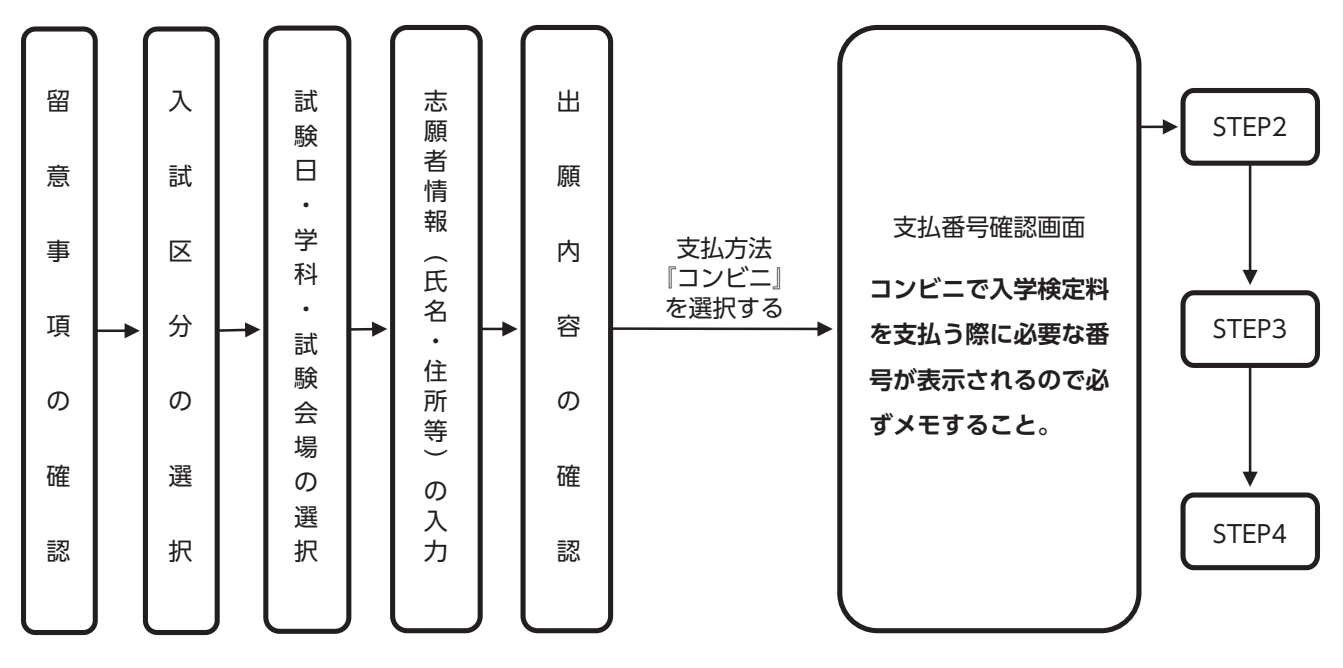

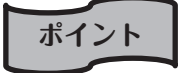

**志願者情報の入力・確認画面では,必ず入力した内容(特に生年月日・電話番号・住所)に誤りがないか, 十分に確認してください。志願者情報の確認画面を過ぎると内容の変更はできません。**

## STEP 2 入学検定料をコンビニで支払う

**要注意**

**出願期間の最終日までに,入学検定料をお支払いください。入学検定料の払込期限出願期間(P1参照) を過ぎると,登録された内容での入学検定料支払いができなくなります。**

■コンビニ

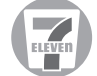

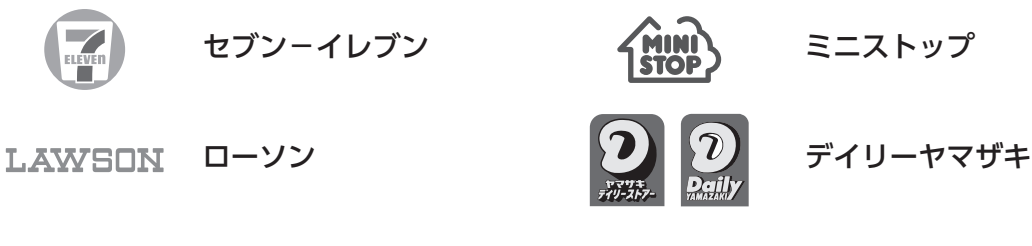

**No FamilyMart ファミリーマート** Sercemart セイコーマート

> 支払いを行うコンビニによって操作方法が異なるので.「学校一覧| から 「くらしき作陽大学」「作陽短期大学」を検索し,「はじめに」ページにある「入学検 定料のお支払方法について」を参照すること。

**入金が完了すると入金完了メールが通知されるので,必ず確認すること。 ポイント**

#### STEP 3 出願書類を郵送

【書類準備】**次の手順に従って Web 入学志願票,封筒貼付用宛名シートを印刷する。**

- **① Post@net へログインし**「出願内容一覧」**よりくらしき作陽大学・作 陽短期大学の**「出願内容を確認」**を選択し**「Web 入学志願票」**,**「封 筒貼付用宛名シート」**をクリックして,それぞれの PDF ファイルを ダウンロードする。**
- **②①の PDF ファイルを**ページの拡大・縮小はせず**に** A4**で印刷する。 印刷した** Web 入学志願票**と,調査書などの必要書類を同封して郵便 局窓口から郵送する**。封筒貼付用宛名シート**の出力ができない場合は, 宛先等直接封筒に記入すること。**

 **③郵便番号・住所・氏名を記入して必要書類を**簡易書留・速達**で郵送す ること。**

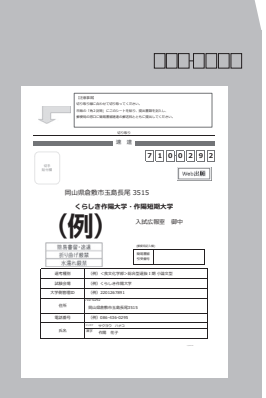

市販の角2封筒 に封筒貼付用宛 名シートを貼り 付けて必要書類 を封入すること。

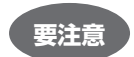

STEP1 ~ STEP3 を,すべて期限内に完了することによって,出願が正式に受理される(出願登録・ 入学検定料支払い・出願書類提出のいずれかが行われなかった場合は,出願が受け付けられない)。 ※出願の期限については,「出願期間」を十分に確認の上,できるだけ余裕をもって出願すること。

#### STEP 4 受験票を印刷

【受験票準備**】出願締切日翌日以降にデジタル受験票をダウンロードし印刷する。**

 **① Post@net へログインし**「出願内容一覧」**よりくらしき作陽大学・作陽短期大学の**「出願内容を確認」**を選択し**「デ ジタル受験票」**をクリックし,PDF ファイルをダウンロードする。**

 **②①の PDF ファイルを**ページの拡大・縮小はせず**に** A4**で印刷する。 ③試験当日に必ず受験票を持参すること。**

 **※出願後,本学から受験票は郵送しません。各自で印刷して写真を貼付し,受験票を試験会場に必ず持参ください。 個別試験を課さない入試(総合型選抜・共通テスト利用入学試験)の受験者も受験票を印刷して保管しておいてく ださい。 なお,期日になってもデジタル受験票のダウンロード又は印刷ができない場合は**入試広報室**( 0120-911-394)**

**までお問い合せください。**

### STEP 5 WEB で合否結果を照会

【合否結果照会】**次の手順に従って合否結果を確認する。**

 **Post@net へログインし**「出願内容一覧」**よりくらしき作陽大学・作陽短期大学の**「合否結果照会」**を選択する。 受験内容を確認し,間違いなければ**「はい」**をクリックして,合否結果を確認すること。**

 **※合否通知は,レターパックプラスでの郵送となります。**

 **万一,届かない場合は**入試広報室**( 0120-911-394)までお問い合わせください。**

# **インターネット出願に関するQ&A**

**Q1** パソコンやプリンターを持っていないのですが出願できますか?

**A1** パソコンが, インターネットに接続できる環境にない場合は, 高校の先生等に相談してください。ブ リンター環境がない場合は,一部のコンビニエンスストアにメディアリーダーを備えたコピー機があ ります。ネットプリントサービス等を利用して印刷してください。 なお,スマートフォンからでも出願は可能ですが,端末の設定方法やプリント方法については,各自 で調べてください。

**Q2** メールアドレスを持っていません。出願できますか?

**A 2** │ <sup>メ</sup>ールアドレスは「出願登録完了メール」などを受信するのに必要です。携帯電話, Gmail・Yahoo! メー ル等のフリーメールでも構いませんので、メールアドレスは必ず登録してください。また、携帯電話 のアドレスを登録する場合は,受信拒否にならないように,送信元ドメイン(@ksu.ac.jp)を登録し てください。また,入学前導入教育等に関する連絡にも利用する場合がありますので,受験者本人のメー ルアドレスを登録するようお願いします。

いつから出願登録できますか?

**Q3**

**A3** 出願開始日の9時から登録可能です。出願登録後は入学検定料の支払いや出願書類の送付などが必要 です。早めに出願されることをお勧めします。

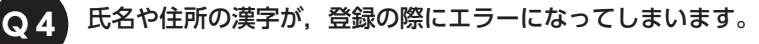

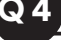

**Q7**

**A4** 氏名や住所などの個人情報を入力する際に,JIS 第1水準・第2水準以外の漢字は登録エラーになる場 合があります。その場合は,代替の文字を入力してください。 〈例〉髙木→高木 山㟢→山崎 (ローマ数字)III →3

**Q5** ポップアップがブロックされ画面が表示できません。

**A5**│ Google ツールバーや Yahoo! ツールバーなどポップアップブロック機能を搭載しているツールバー をインストールしている場合,ポップアップ画面が表示されない場合があります。Post@net(home. postanet.jp, www.postanet.jp)のポップアップを常に許可するよう設定してください。

**Q6** 登録時のメールアドレスを忘れてしまいました。

**A6**│ <sup>メ</sup>ールアドレスを忘れた場合,個人情報保護の観点から,電話やメールなどでアカウント情報をお伝 えすることができません。普段お使いのメールアドレスを登録いただくことを推奨します。

コンビニでの支払いに必要な番号を忘れました。

**A7** Post@net へログインし「出願内容一覧」よりくらしき作陽大学・作陽短期大学の「出願内容を確認」 を選択すると、支払番号の確認画面についても再表示できます。なお、支払期限を過ぎると、登録し た内容での入学検定料のお支払いができなくなります。

**Q8** 出願登録後に出願内容を変更することはできますか?

**A8** 入学検定料支払い後の出願情報(試験日,志望学科,受験教科・科目,試験地)の変更は一切認めら れません。出願登録時に間違いが無いようご確認ください。入学検定料を支払う前であれば、既に登 録した出願情報を放棄し,もう一度,最初から出願登録を行うことで変更可能です。再度,出願登録 を行った際のアカウント情報と支払いに必要な番号を使って、出願書類の郵送と入学検定料の支払い を行う必要があります。

※入学検定料支払い後の出願情報の住所・氏名・雷話番号等に誤りや変更が生じた場合は、入試広報 室(面面0120-911-394)へご連絡ください。

その他,インターネット出願の操作方法についてのご質問やご不明な点については,以下からお問い合せくだ さい。

次の URL 又は二次元コードから,post@net のオンラインお問い合わせフォームにアクセスしてくだ さい。

https://home.postanet.jp/qa/QA/GeneralInquiryForm

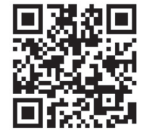

操作方法に関するお問い合わせ 【受付日時】24時間 365日 【返信日時】土日祝 年末年始(12月29日~1月3日)以外の9:00~17:00

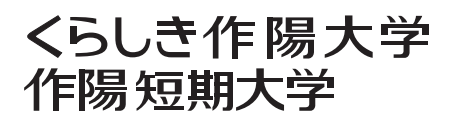

〒710 - 0292 岡山県倉敷市玉島長尾3515 TEL 086-523-0888 FAX 086-523-0811 ホームページアドレス https://www.ksu.ac.jp 0120 -911-394(入試広報室)